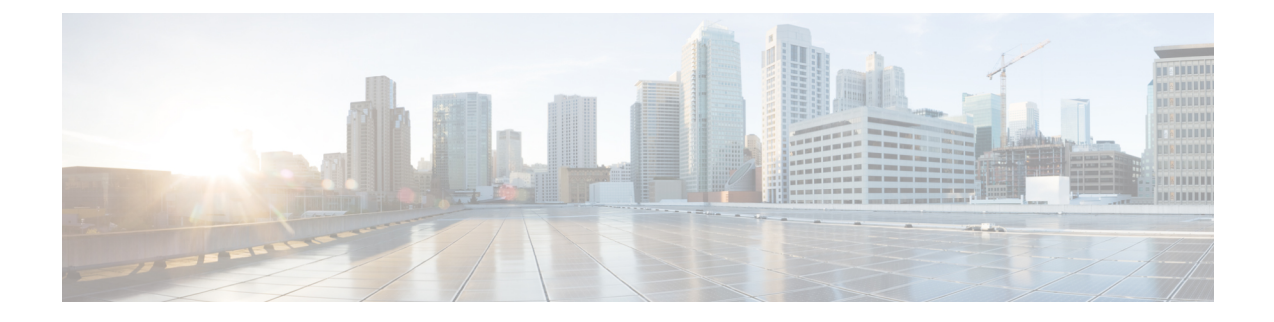

# **Intercloud Fabric Router** (統合型) のインス トールと設定

This chapter contains the following sections:

- Intercloud Fabric Router [\(Integrated\)](#page-0-0)について、1 ぺージ
- [注意事項と制約事項](#page-1-0), 2 ページ
- [前提条件](#page-2-0), 3 ページ
- Intercloud Fabric Router (Integrated) [のインストールと設定に関するワークフロー](#page-2-1), 3 ページ

## <span id="page-0-0"></span>**Intercloud Fabric Router (Integrated)**について

IntercloudFabric Router (Integrated)は統合されたルータ機能を IntercloudFabric にもたらします。 こ れは、Intercloud Fabric スイッチのコンテナとしてオンデマンドで作成されます。 Intercloud Fabric Cloud がインスタンス化されるときや、既存の Intercloud Fabric インスタンス上にあるときに作成 できます。

Intercloud Fabric Router (Integrated) は Intercloud Fabric のエッジ デバイスとして動作し、次の機能 を提供します。

- プロバイダー クラウドの仮想マシン用の VLAN 間ルーティング。
- プライベート クラウドからプロバイダー クラウドへのデフォルト ゲートウェイの拡張。
- スタティック ルートの設定。これによって、プロバイダー クラウドに拡張されていない企 業ネットワークにプロバイダー クラウドの VM が到達できるようになります。

• プロバイダー クラウドの VM 用 NAT によるインターネットへの直接アクセス。

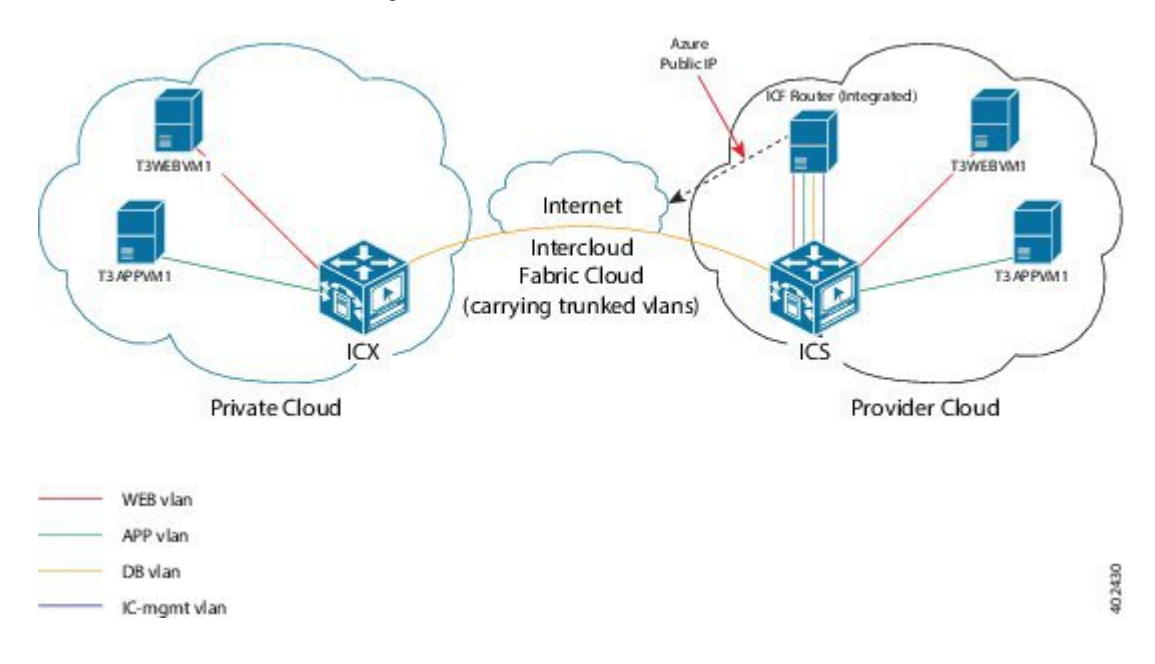

#### 図 **1**:**Intercloud Fabric Router (Integrated)** のトポロジ

## <span id="page-1-0"></span>注意事項と制約事項

Intercloud Fabric Router (Integrated) には次のような制約事項があります。

- Intercloud Fabric Router (Integrated) は、Microsoft Azure でのみサポートされます。
- IntercloudFabricCloudインスタンスがハイアベイラビリティ(HA)モードの場合は、Intercloud Fabric Router (Integrated) を作成できません。
- Intercloud Fabric Cloud インスタンスを Intercloud Fabric Router (Integrated) で作成する場合、HA モードを選択するオプションは無効になります。
- ルーティングは管理 VLAN サブネットで暗黙的に使用できるので、Intercloud Fabric Router (Integrated)でインターフェイスを設定する際は、管理VLANのインターフェイスを設定しな いでください。

Intercloud Fabric Router (Integrated) には次のような注意事項があります。

- Intercloud Fabric Router (Integrated) は、常に、PNSC 内の icfCloud という名前のテナント組織 の下に作成されます。
- IntercloudFabric Router (Integrated) の名前は自動的に選択され、関連する IntercloudFabric Cloud と同じ名前になります。たとえば、IntercloudFabricCloudインスタンスの名前がIcf-Azure-Link1 である場合、対応する Intercloud Fabric Router (Integrated) も同じ名前になります。

## <span id="page-2-0"></span>前提条件

各 Intercloud Fabric Cloud ごとに Intercloud Fabric Router (Integrated) 用の特別な IP アドレスが必要 であるため、管理サブネットワークに十分な数の IP アドレスを確保してください。

# <span id="page-2-1"></span>**Intercloud Fabric Router (Integrated)** のインストールと設定 に関するワークフロー

Intercloud Fabric Router (Integrated) のインストールと設定には、概略的に見て次のタスクが関係し ます。

手順

- ステップ1 Intercloud Fabric から Intercloud Fabric Router (Integrated) サービスを作成する、または Intercloud Fabric Cloud の作成後に Intercloud Fabric Router (Integrated) サービスを有効化する。
	- Intercloud Fabric Cloud の作成を参照してください。
	- Intercloud Fabric Cloud の作成時にサービスを有効化しなかった場合は、[サービスの管理](Creating_an_Intercloud_Fabric_Link.pdf#unique_53) を参 照してください。
- ステップ2 以下について、Cisco Prime Network Services Controller を使用して Intercloud Fabric Router (Integrated) を設定する。
	- a) ルータ インターフェイスの設定。 Intercloud Fabric Router (Integrated) のルータ [インターフェイスの設定](#page-12-0), (13 ページ) を参照し てください。
	- b) (オプション)スタティック ルーティングの設定。 スタティック [ルーティングの設定](#page-17-0). (18ページ)を参照してください。
	- c) (オプション)ネットワーク アドレス変換 (NAT) ポリシーの設定。 Intercloud Fabric Router (Integrated) の NAT [ポリシーの設定](#page-20-0), (21 ページ)を参照してくださ い。
- ステップ **3** Intercloud Fabric Router (Integrated) のインストールを確認する。 Intercloud Fabric Router (Integrated) [のインストールの確認](#page-25-0), (26ページ)を参照してください。

### **Intercloud Fabric Cloud** の作成

Intercloud Fabric Cloud を作成するには、次の手順を実行します。

はじめる前に

- プロバイダー アカウントを作成しておきます。
- クラウド プロバイダーの資格情報を確認します。
- icfTunnelNet という名前のトンネル ネットワークを作成しておきます。
- インフラストラクチャコンポーネント(PNSC、IntercloudFabric VSMなど)をインストール しておきます。
- Cisco Nexus 1000V、VMware vSwitch、VMware VDS、Microsoft Hyper-V スイッチなど、分散 仮想スイッチのポート プロファイルをプライベート クラウドに設定しておきます。
- デバイスプロファイル、MACプール、トンネルプロファイル、スタティックIPグループな ど、Intercloud Fabric インフラストラクチャのポリシーを作成しておきます。
- プライベート クラウドで Cisco Nexus 1000V を使用する場合は、Intercloud Fabric に Cisco Nexus 1000V スイッチを追加しておきます。 [ネットワーク要素の追加を](Creating_an_Intercloud_Fabric_Link.pdf#unique_51)参照してください。
- 拡張を要するネットワークに必要な VLAN を Intercloud Fabric Extender トランク ポート プロ ファイルに設定します。
- サービスを管理するためのサービス バンドルをアップロードしておきます。 [Intercloud] > [Infrastructure] > [Upload Services Bundle] の順に選択し、サービス バンドルをアップロードし ます。

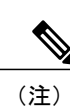

Intercloud Fabric Router (Integrated)を管理するためのサービス バンドルをアッ プロードする必要はありません。

#### 手順

- ステップ **1** Intercloud Fabricにログインします。
- ステップ **2** [Intercloud] > [IcfCloud] の順に選択します。
- ステップ3 [IcfCloud] ウィンドウで、[IcfCloud] タブを選択します。
- ステップ **4** [IcfCloud] タブで、[Setup] ボタンをクリックします。 [Cloud Setup] ウィザードが表示されます。
- ステップ5 [Account Credentials] の次のフィールドに値を入力します。
	- 次の表のフィールドの多くは、新しいプロバイダー アカウントの作成を選択した場合 にのみ表示されます。また、表示されるフィールドはプロバイダーに固有のものです。 (注)

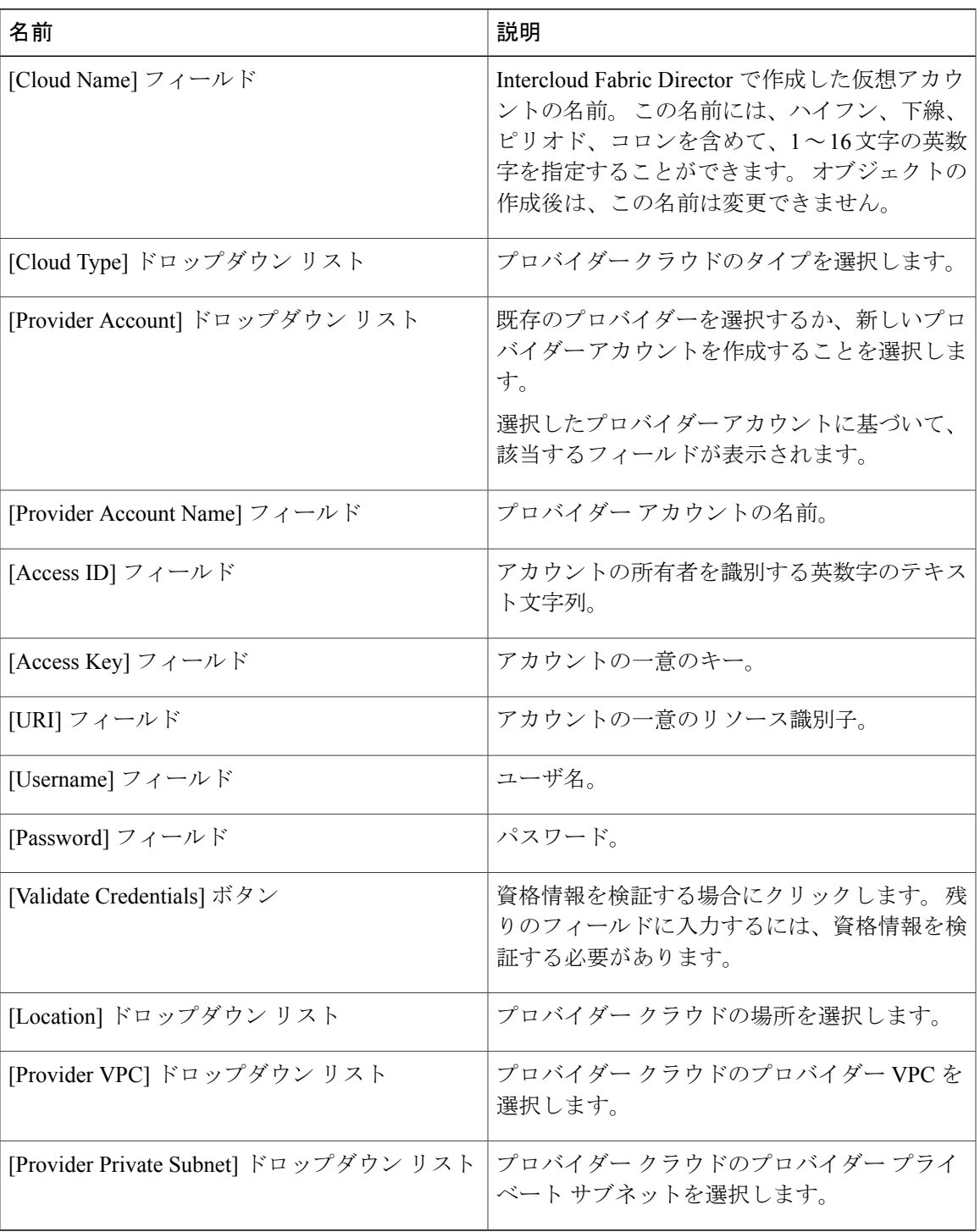

ステップ **6** [Next] をクリックします。

Г

ステップ7 [Configuration Details] の次のフィールドに値を入力します。

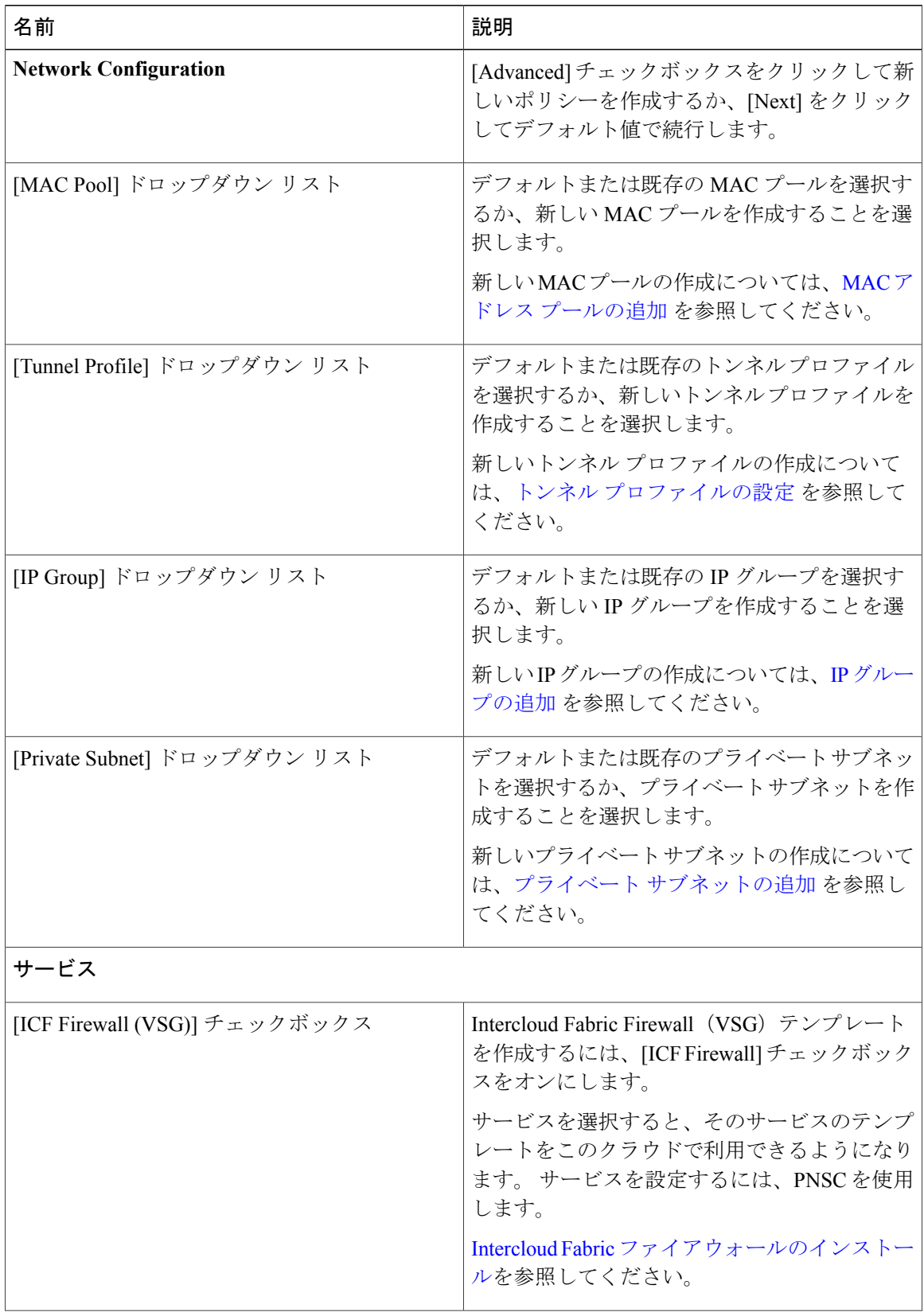

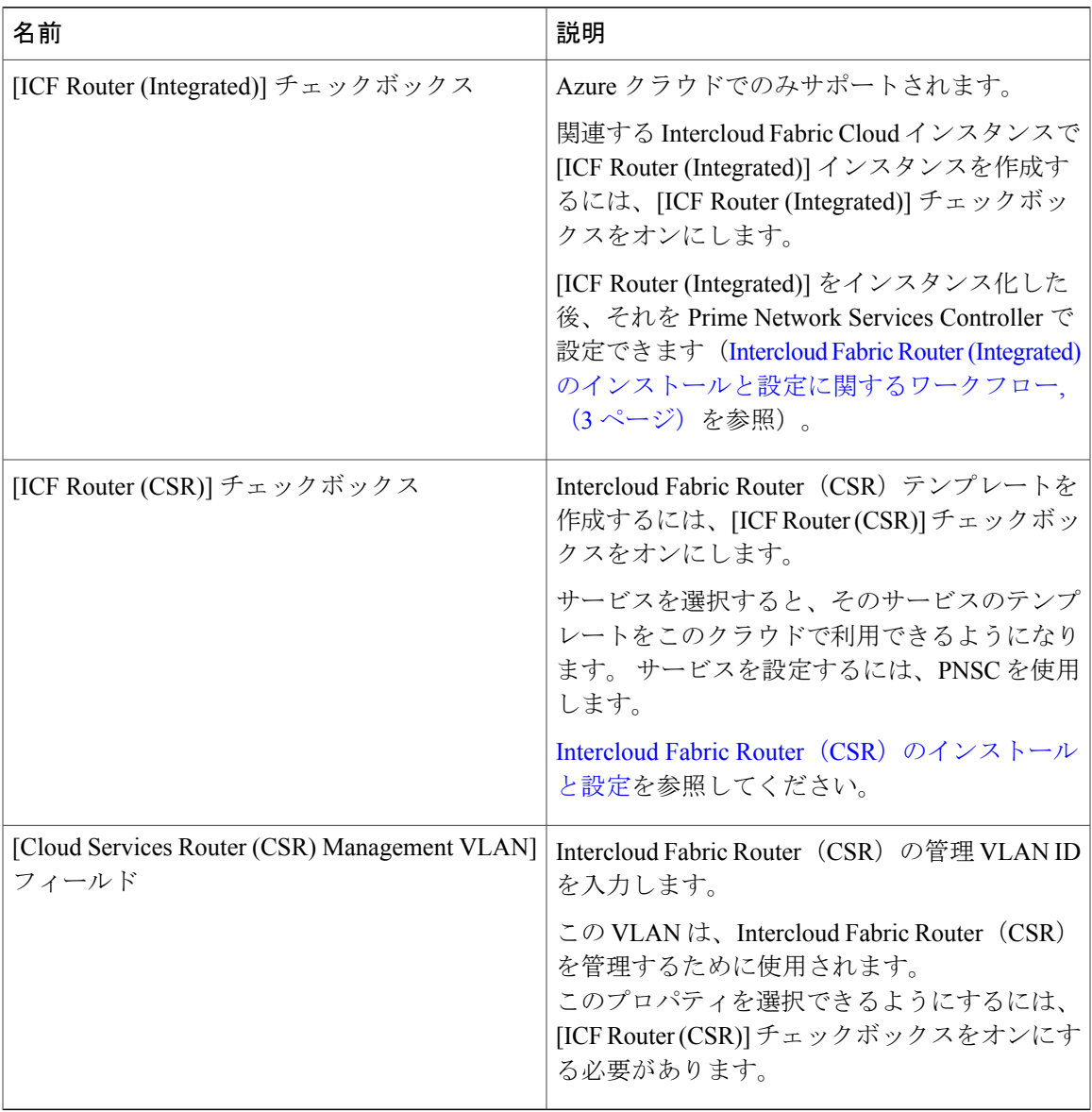

- ステップ **8** [Next] をクリックします。
- 

 $\mathbf{I}$ 

ステップ **9** [Secure Cloud Extension] の次のフィールドに値を入力します。

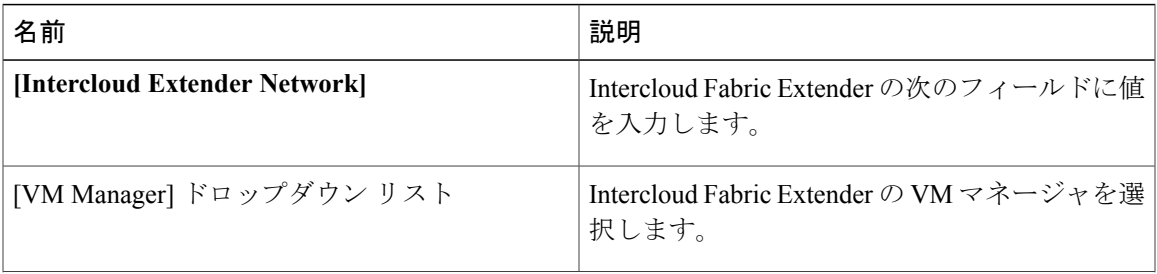

 $\overline{\phantom{a}}$ 

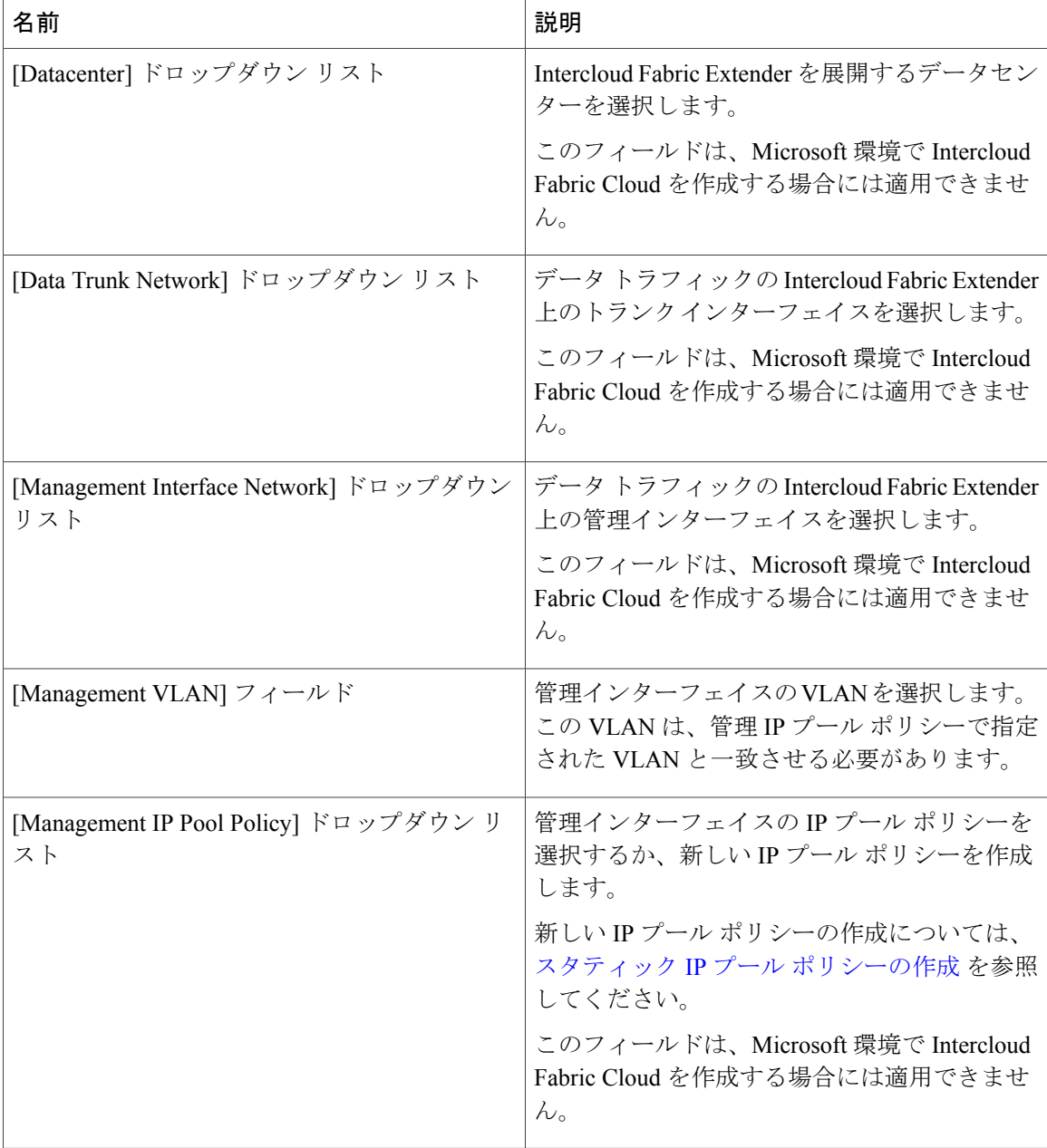

 $\mathbf{I}$ 

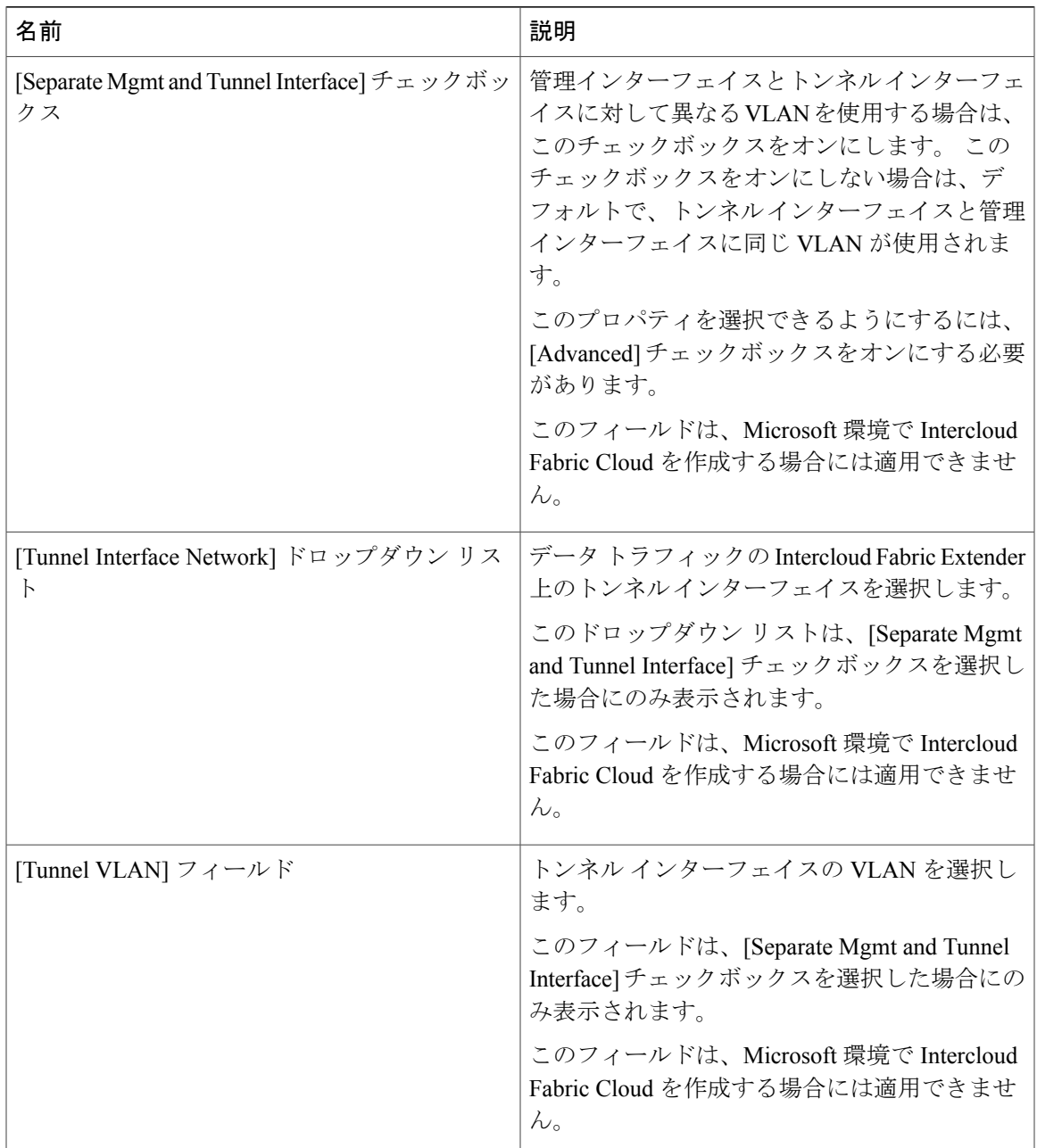

 $\overline{\phantom{a}}$ 

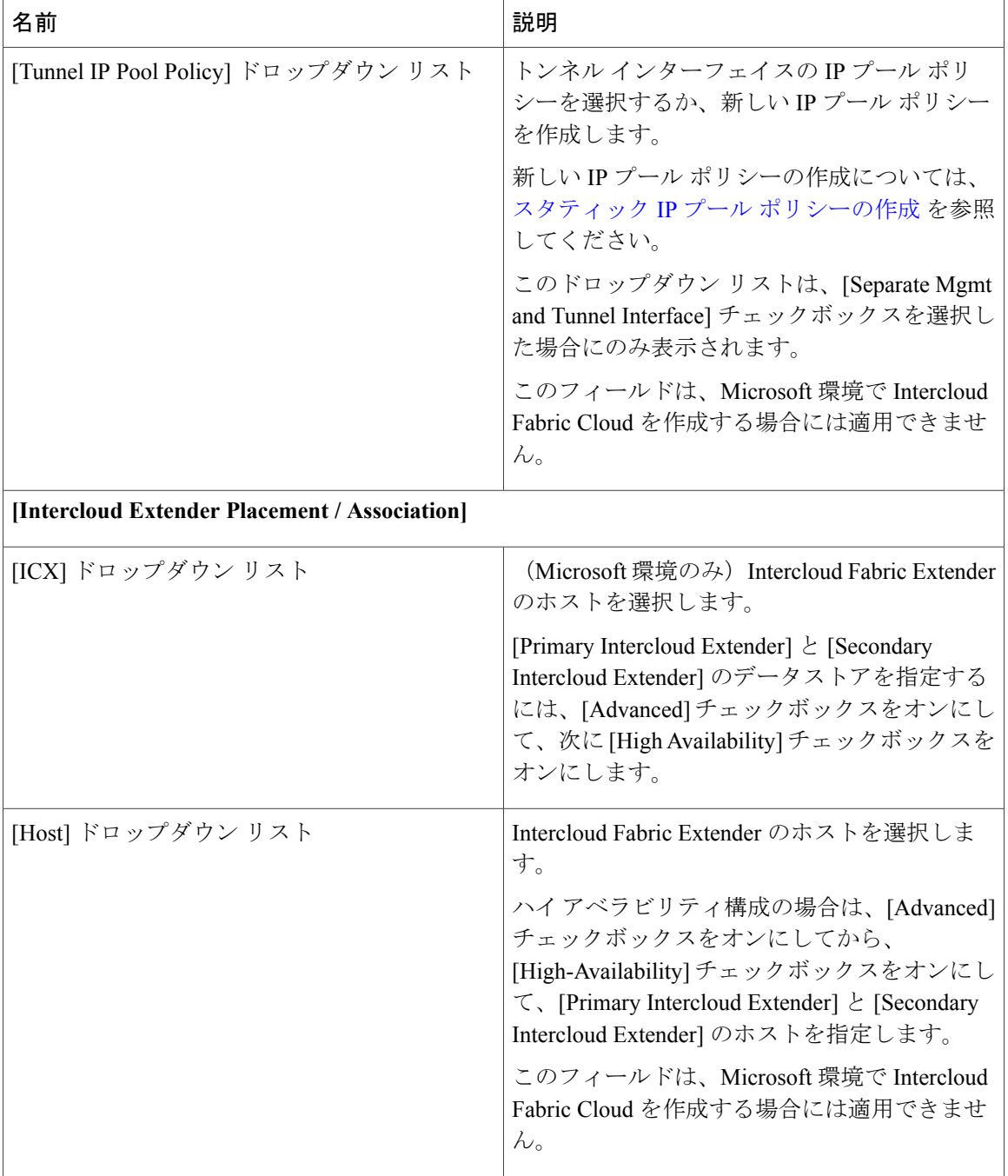

 $\mathbf{I}$ 

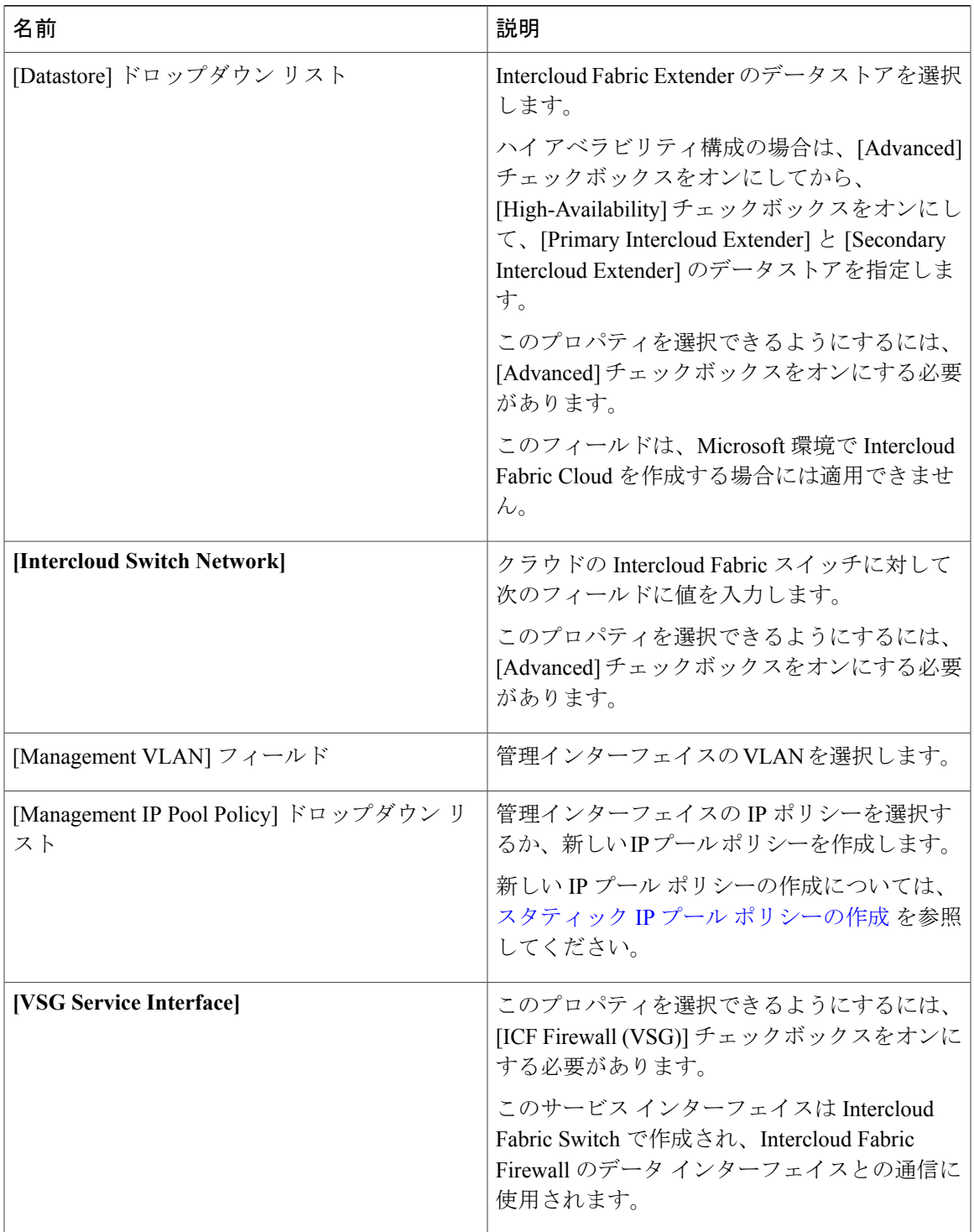

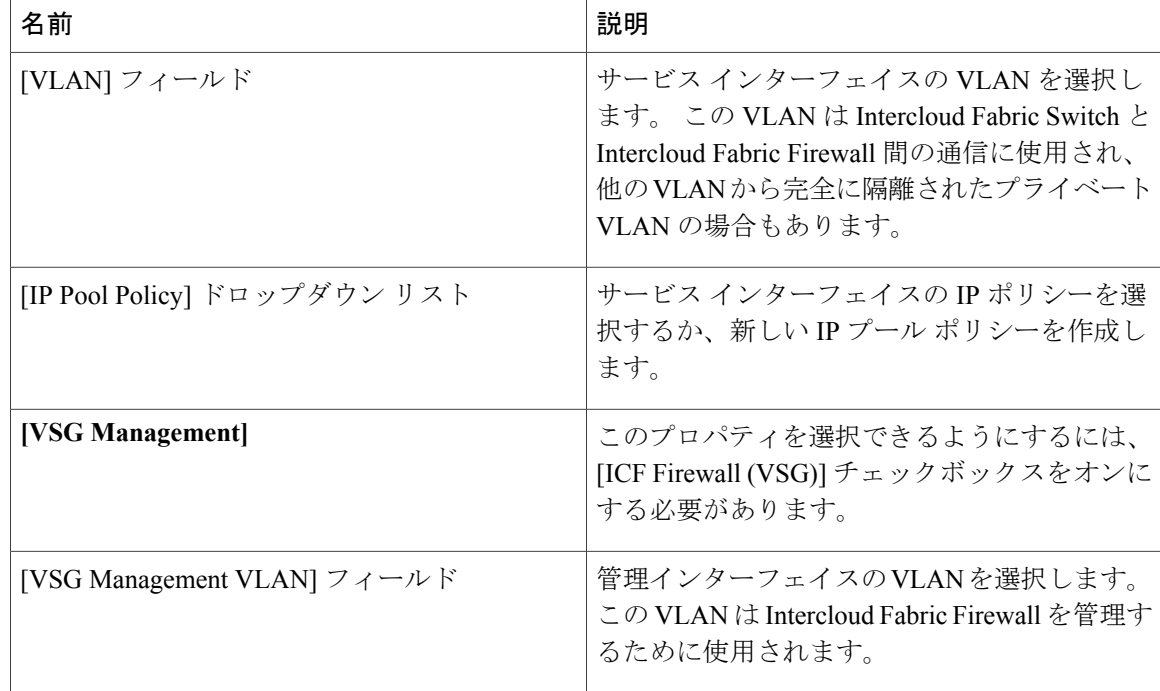

ステップ **10** [Next] をクリックします。 [Summary] ウィンドウに Intercloud Fabric Cloud のサマリーが一覧表示されます。

- ステップ **11** [Submit] をクリックして、Intercloud Fabric Cloud を作成します。
- ステップ **12** タスクの状態を表示するには、[IcfCloud] タブで、タスクのサービス リクエスト番号を検索しま す。
- ステップ **13** [Organizations] > [Service Requests] の順に選択します。
- ステップ **14** [Service Request] タブを選択します。 サービス リクエスト番号を検索するか、検索フィールドに サービス リクエスト番号を入力します。
- ステップ **15** [View]をクリックして、ワークフローステータス、ログ、入力情報など、サービスリクエストの 詳細情報を表示します。

### **Intercloud Fabric Router (Integrated)** のサービスの有効化

Intercloud Fabric Cloud を作成した後、[Manage Services] オプションを使用して Intercloud Fabric Router (Integrated) のインスタンスを作成できます。

はじめる前に

Intercloud Fabric Cloud を作成しておきます。

#### 手順

- ステップ **1** Intercloud Fabric GUI にログインし、[Intercloud] > [IcfCloud] の順に選択します。
- ステップ **2** [IcfCloud] ウィンドウで、[IcfCloud] タブを選択します。
- ステップ **3** Intercloud Fabric Cloud を選択し、[Manage Services] をクリックします。
- ステップ **4** [Manage Services] ウィンドウで、[ICF Router (Integrated)] チェックボックスをオンにして、選択し た Intercloud Fabric Cloud 上に Intercloud Fabric Router (Integrated) のインスタンスを作成します。 Intercloud Fabric Router (Integrated) をインスタンス化した後、Prime Network Services Controller GUI を使用してそれを設定できます。

### <span id="page-12-0"></span>**Intercloud Fabric Router (Integrated)** のルータ インターフェイスの設定

Intercloud Fabric Router (Integrated) を作成または有効化すると、Intercloud Fabric によって Intercloud Fabric Router (Integrated) の管理インターフェイスとトランク インターフェイスが作成されます。 VLAN間ルーティング、NATとPATのポリシー、およびスタティックルーティング用のインター フェイスを設定する必要があります。 IntercloudFabric Router (Integrated) のルータ インターフェイ スを設定するには、次の手順を実行します。

一般的に、VLAN間通信には2つのインターフェイスが必要です。ただし、IntercloudFabricRouter (Integrated) の場合、管理 VLAN はルーティング可能なので、1 つのルータ インターフェイスのみ 追加する必要があります。

#### はじめる前に

- Intercloud Fabric Cloud を作成し、Intercloud Fabric Router (Integrated) サービスを有効にしてお きます。
- PNSC GUI で、Intercloud Fabric Router (Integrated) が *Running* 状態であることを確認します。

#### 手順

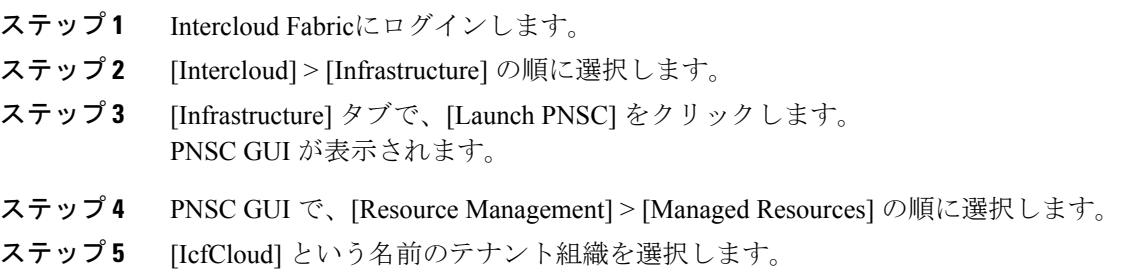

### ステップ **6** [Network Services] タブを選択します。 さまざまな Intercloud Fabric Router (Integrated) インスタンスで実行中のすべての Intercloud Fabric Cloud インスタンスが一覧表示されます。

T

ステップ **7** インスタンス を選択し、[Edit Edge Router] を選択します。 [Edit Edge Router] ウィザードが表示されます。

ステップ **8** [Edit Edge Router] に次のフィールドを表示します。

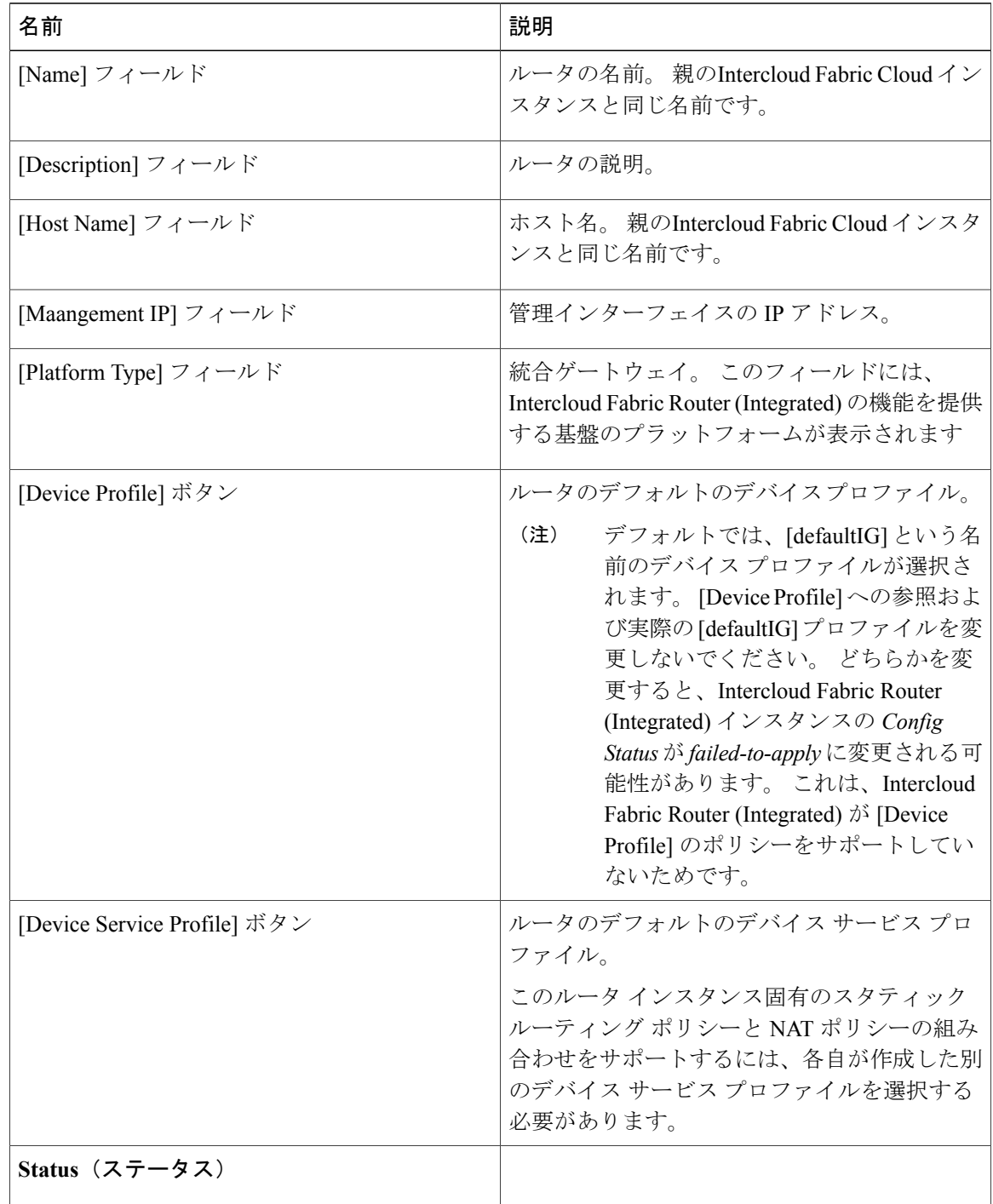

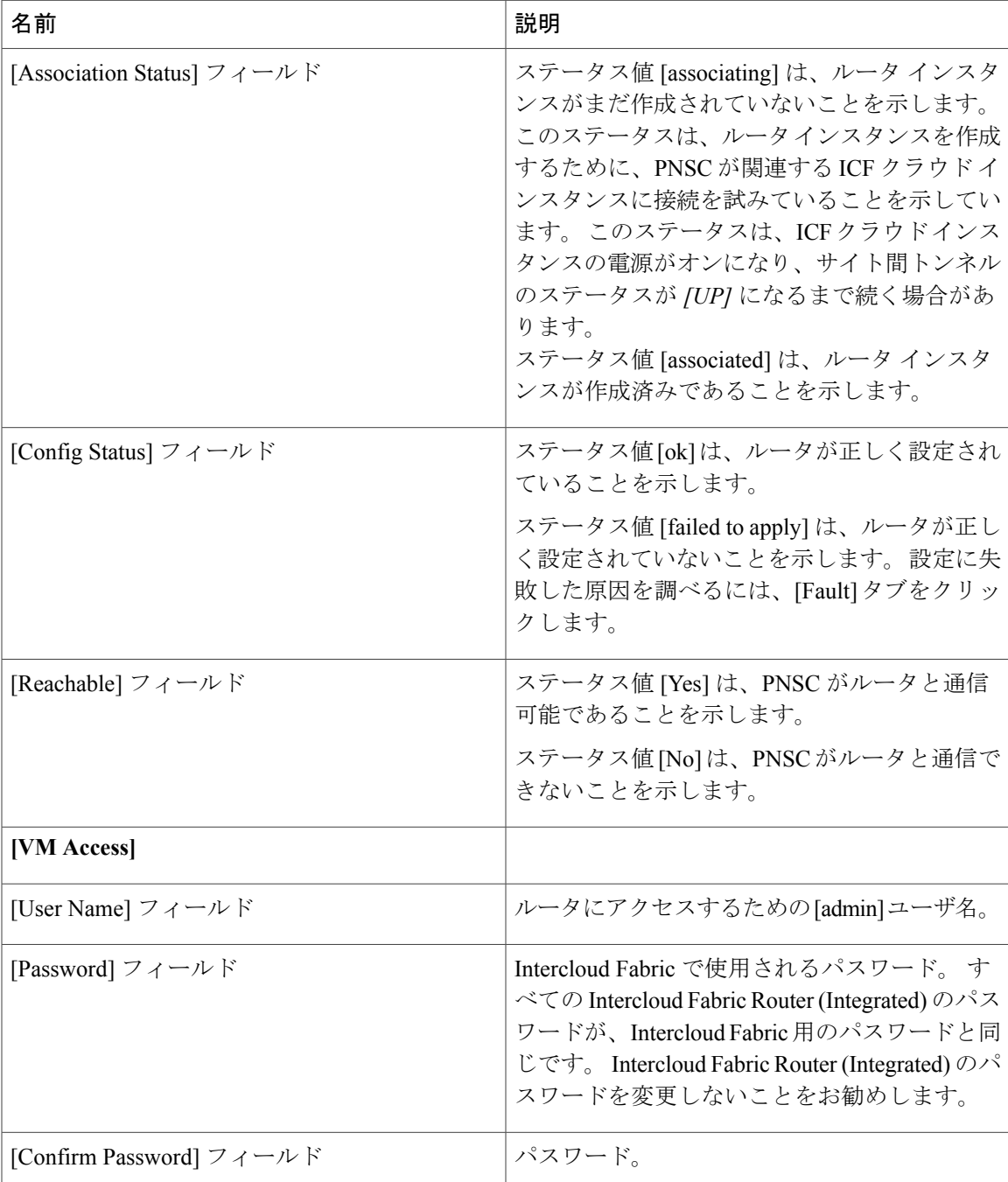

- ステップ **9** [Network Interfaces] タブをクリックします。
- ステップ **10** [Add Interfaces] をクリックします。

Г

ステップ **11** [Add Interfaces] の次のフィールドに値を入力します。

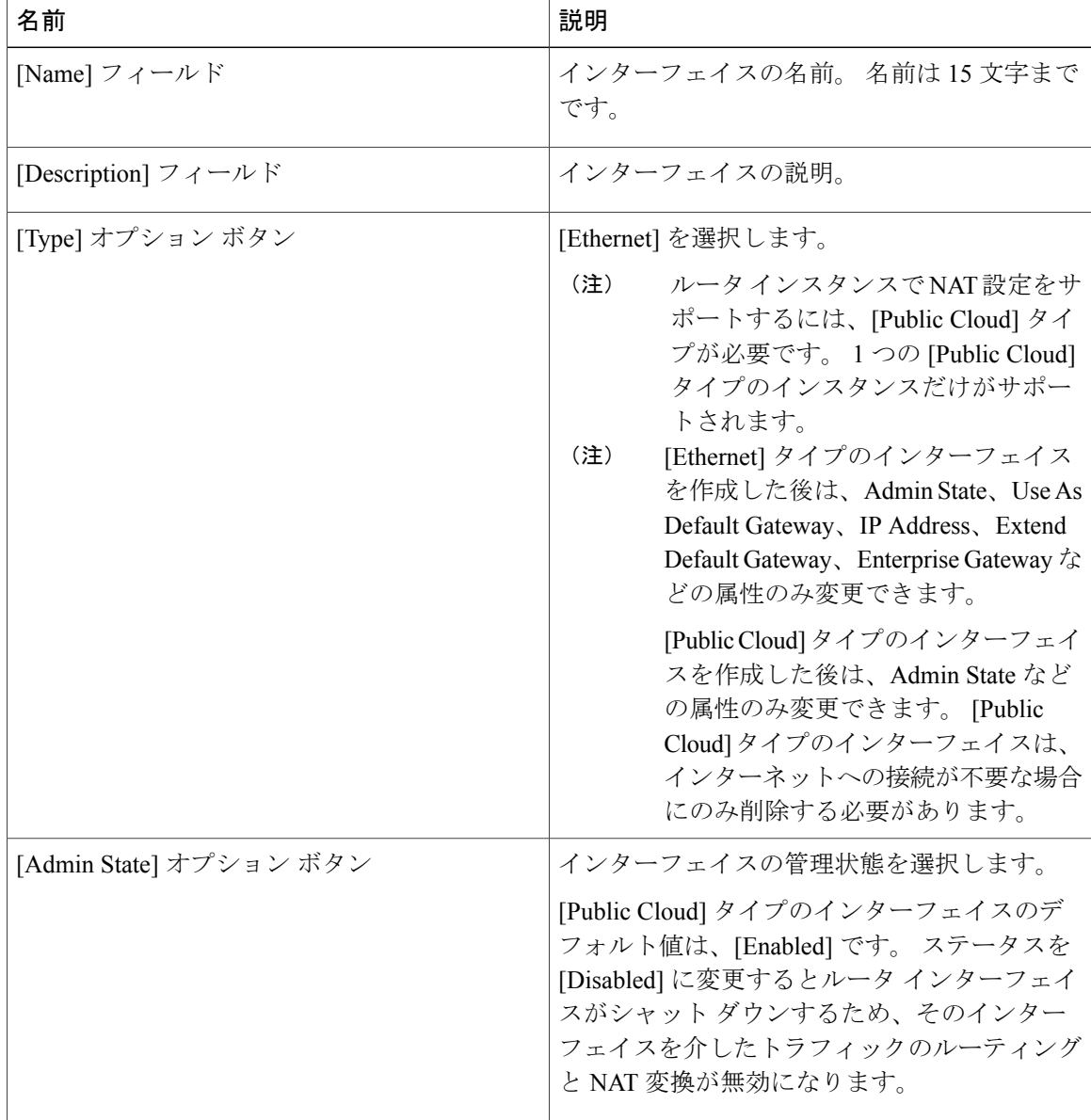

 $\mathbf{I}$ 

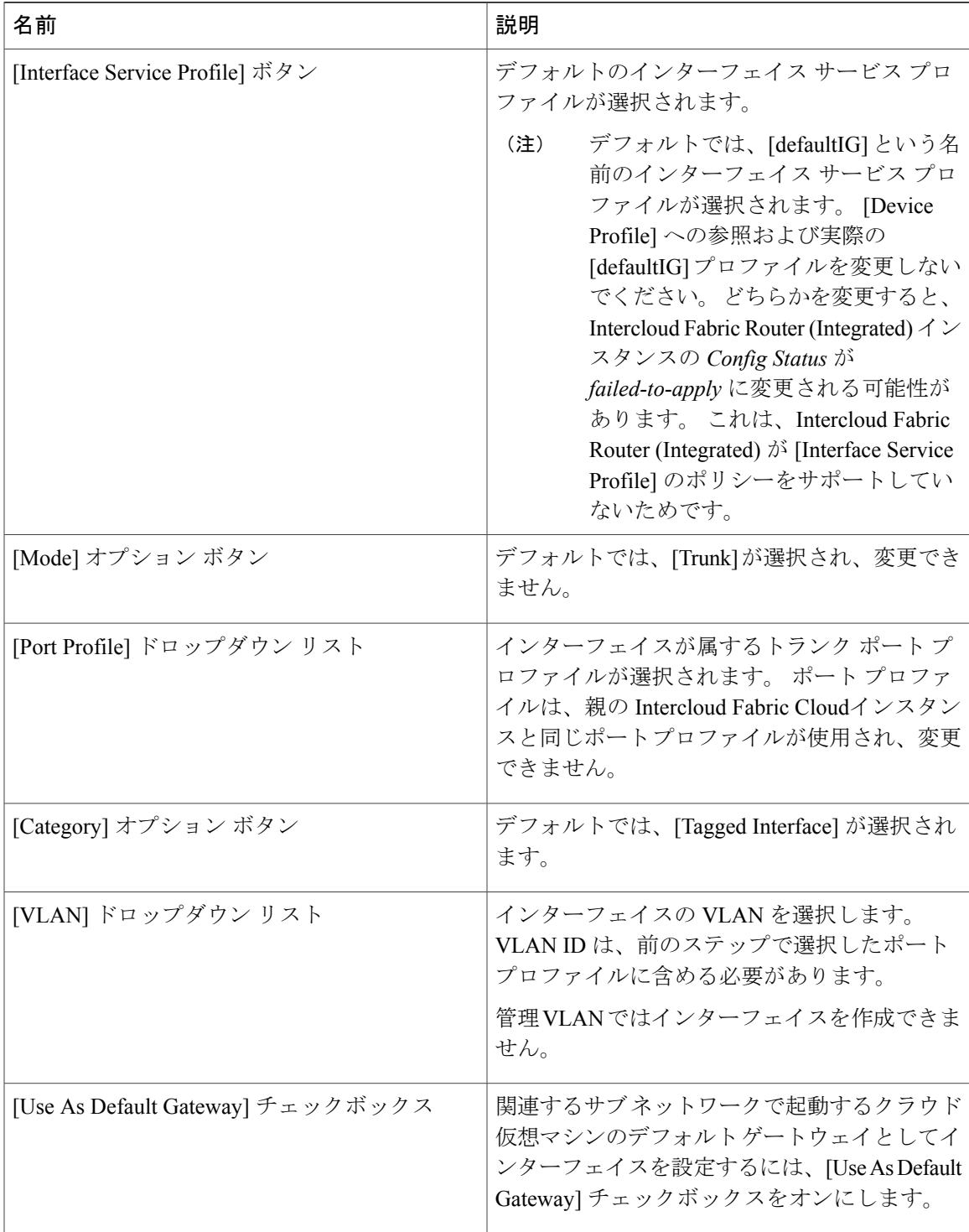

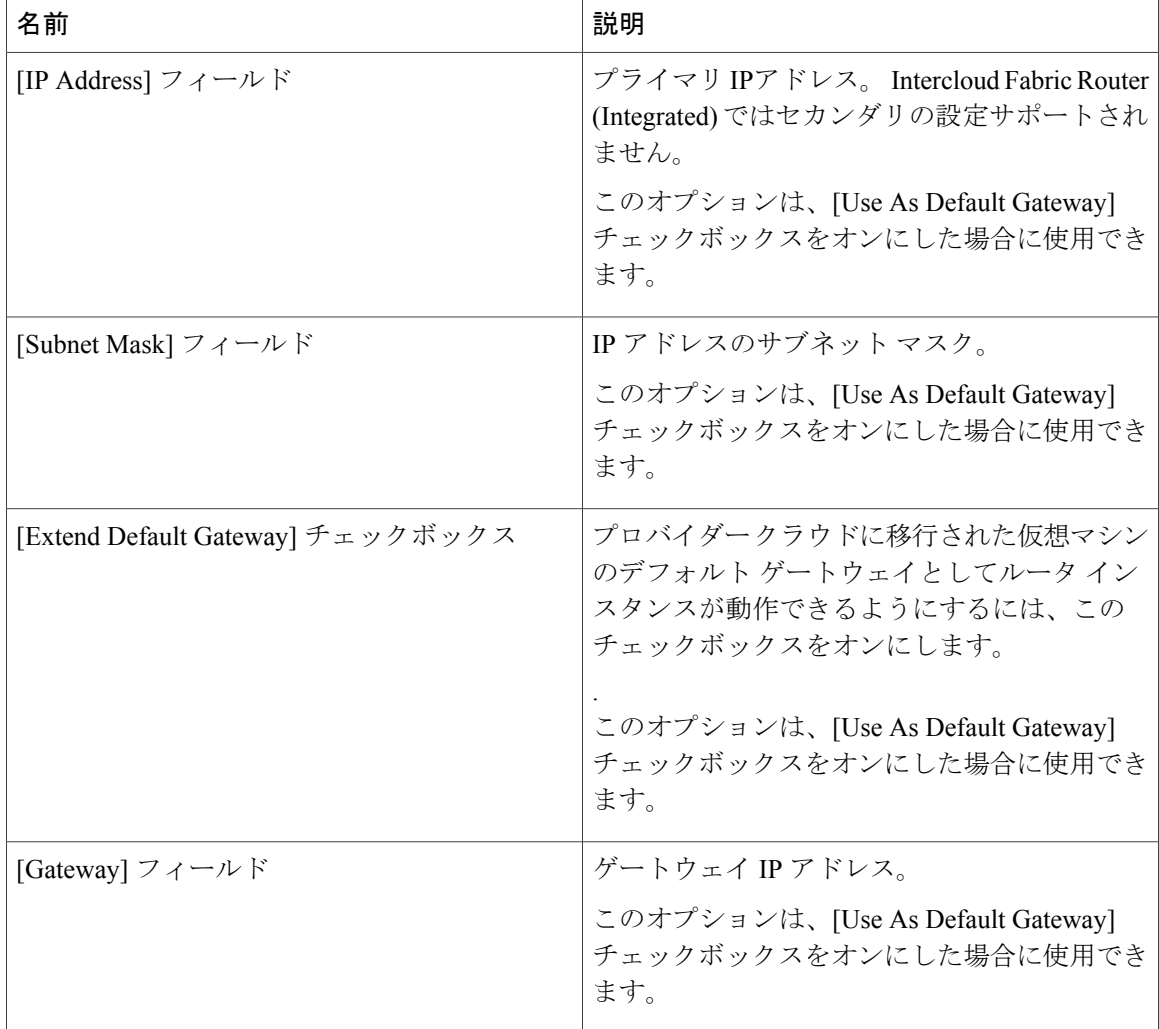

<span id="page-17-0"></span>ステップ **12** [OK] をクリックします。

### スタティック ルーティングの設定

IntercloudFabric では、IntercloudFabric Router (Integrated) のスタティック ルートを設定できます。

スタティック ルートのルーティング ポリシーを設定すると、対象となるルータ インスタンスに 存在するエッジ ルータ デバイス プロファイルからそのルーティング ポリシーを選択して、ルー タ インスタンスに適用できます。

#### はじめる前に

対象となる Intercloud Fabric Router (Integrated) のエッジ ルータ デバイス プロファイルが存在する こと。

#### 手順

- ステップ **1** Intercloud Fabricにログインします。
- ステップ2 [Intercloud] > [Infrastructure] の順に選択します。
- ステップ **3** [Infrastructure] タブで、[Launch PNSC] ボタンをクリックします。 Prime Network Services Controller GUI が表示されます。
- ステップ **4** Prime NetworkServices Controller GUI で、[Policy Management] > [ServicePolicies] > [root] > [icfCloud] > [Policies] > [Routing] の順に選択します。
- ステップ **5** [Add Routing Policy] をクリックします。 [Add Routing Policy] ウィンドウが表示されます。
- ステップ **6** [Add Routing Policy] の次のフィールドに値を入力します。 IntercloudFabric Router (Integrated) に対して [Static Route] オプションのみがサポートされ ています。 (注)

| <b>CV 70</b>               |                                            |
|----------------------------|--------------------------------------------|
| 名前                         | 説明                                         |
| [Name] フィールド               | ルーティング ポリシーの名前。                            |
| [Description] $74 - \nu$ F | ルーティング ポリシーの説明。                            |
| [Static Route] ドロップダウン リスト | 既存のスタティックルートを選択するか、新し<br>いスタティックルートを作成します。 |

ステップ **7** スタティック ルート ルーティング ポリシーを作成するには、次の手順を実行します。

- a) [Add Static Route] をクリックします。
- b) [Add Static Route] の次のフィールドに値を入力します。

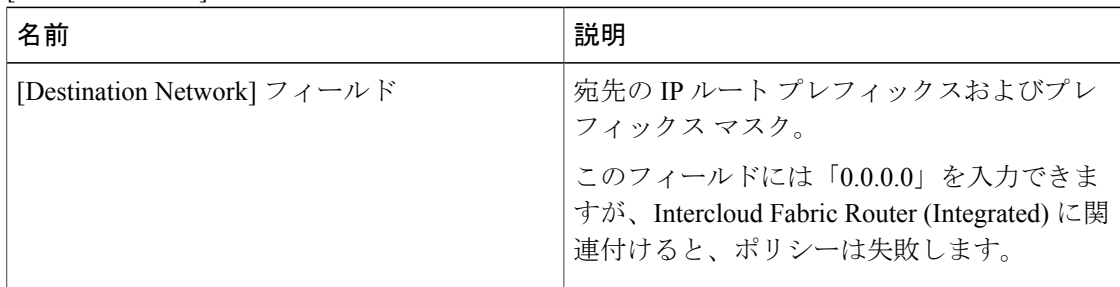

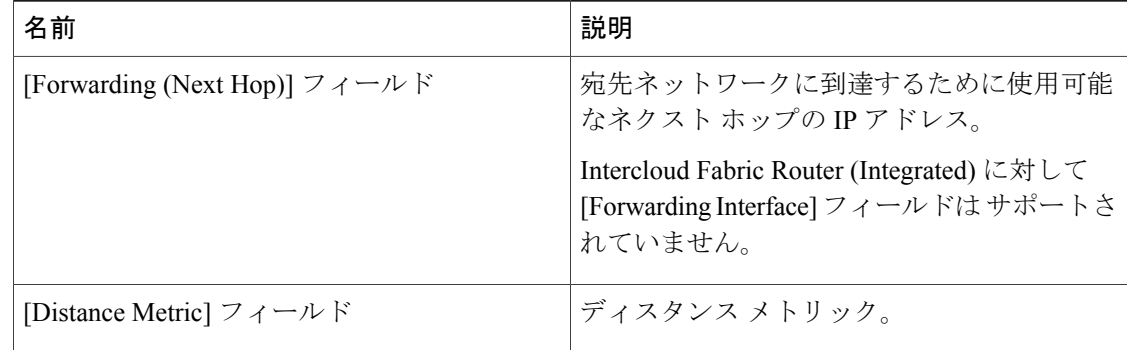

- ステップ **8** [OK] をクリックします。
- ステップ **9** Prime NetworkServices Controller GUI で、[Policy Management] > [ServicePolicies] > [root] > [icfCloud] > [Edge Router] > [Device Service Profiles] の順に選択します。
- ステップ **10** [Add Router Device Service Profile] をクリックします。 [Add Router Device Service Profile] ウィンドウが表示されます。
- ステップ **11** [Add Router Device Service Profile] の次のフィールドに値を入力します。

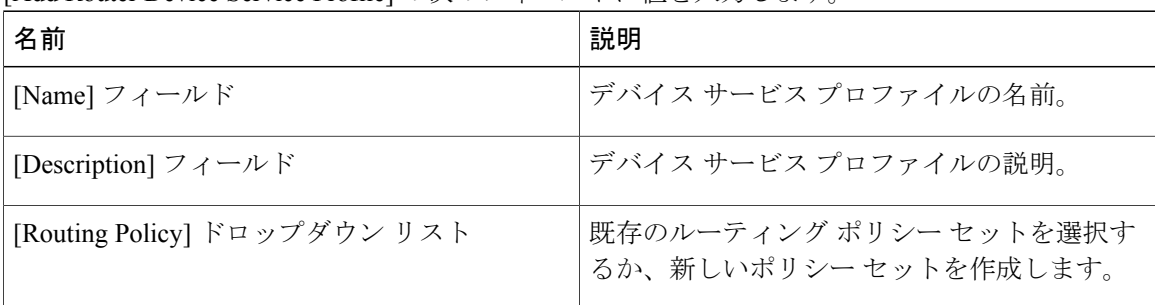

- ステップ **12** プロファイルを Intercloud Fabric Router (Integrated) に関連付けるには、[Resource Management] > [Managed Resources] > [tenant] の順に選択します。
- ステップ **13** Intercloud Fabric Router (Integrated) を選択し、[Edit Edge Router] を選択します。 [Edit Edge Router] ウィザードが表示されます。
- ステップ 14 [Edit Edge Router] で、[Device Service Profile] ボタンをクリックします。 [Select Router Device Profile] ウィンドウでデバイス プロファイルを選択します。
- ステップ **15** [OK] をクリックします。
- ステップ **16** 設定を確認するには、次の手順を実行します。
	- a) Intercloud Fabric Router (Integrated) の [Config Status] が *Running* であることを確認します。
	- b) [Config Status] が *failed-to-apply* である場合は、[Edit Edge Router] > [Faults] の順に選択し、 [Description] フィールドで、設定が失敗した原因を調べます。

### **Intercloud Fabric Router (Integrated)** のネットワークアドレス変換につい て

IntercloudFabric は、展開されたネットワークでのアドレス変換を制御するネットワーク アドレス 変換(NAT)ポリシーをサポートしています。これらのポリシーは、両方のIPアドレス変換方式 (スタティックとダイナミック)をサポートしています

(注) Intercloud Fabric Router (Integrated) は、Microsoft Azure クラウドでのみサポートされます。

Intercloud Fabric では、次に示すポリシー項目を設定できます。

- NAT ポリシー セット:エッジ ルータ デバイス サービス プロファイルに関連付けることが できるゼロ個以上の NAT ポリシー グループ。 ルータ インスタンスに対してデバイス サー ビス プロファイルの NAT ポリシー セットを使用すると、ポリシー セットのすべての NAT ポリシーがルータ インスタンスに適用されます。
- NAT ポリシー:ゼロ個以上の NAT ルール。それぞれのアクション タイプは Static または Dynamic になります。

IntercloudFabric Router (Integrated) の NAT を設定する際は、次のガイドラインに従ってください。

- 宛先 NAT を設定する場合は、次のようにスタティック NAT ルールを作成します。
	- **1** IPアドレス、プロトコル、およびポートに対してEQ演算子を使用して、宛先のみ一致条 件を設定します。
	- **2** 変換された宛先 IP アドレスに対して、親 IntercloudFabricSwitch に割り当てられているプ ロバイダー プライベート IP アドレスを使用します。
- 送信元 NAT を設定する場合は、次のようにダイナミック NAT ルールを作成します。
- **1** インターネット アクセスが必要なクラウド VM のサブネットワークに対応する、送信元 のみ一致条件を設定します。
- **2** アドレス変換を設定する場合は、[Interface Overload] チェックボックスをクリックし、 [Public Cloud Interface] を選択します。

### <span id="page-20-0"></span>**Intercloud Fabric Router (Integrated)** の **NAT** ポリシーの設定

Intercloud Fabric Router (Integrated) の NAT ポリシーを設定するには、次の手順を実行します。

#### はじめる前に

• Intercloud Fabric Router (Integrated) でパブリック クラウド インターフェイスを作成します。

• NAT の設定対象となる Intercloud Fabric Router (Integrated) インスタンスのエッジ ルータ デバ イス サービス プロファイルを作成します。

#### 手順

- ステップ **1** Intercloud Fabricにログインします。
- ステップ2 [Intercloud] > [Infrastructure] の順に選択します。
- ステップ **3** [Infrastructure] タブで、[Launch PNSC] ボタンをクリックします。 Prime Network Services Controller GUI が表示されます。
- ステップ **4** [Policy Management] > [Service Profiles] > [root] > [icfCloud] > [Edge Router] > [Device Service Profiles] の順に選択します。
- ステップ **5** Intercloud Fabric Router (Integrated) 用に作成したデバイス サービス プロファイルを選択し、[Edit] をクリックします。
- ステップ **6** [Edit Router Device Service Profile] ウインドウで、[NAT Policy Set] ドロップダウン リストから既存 の NAT ポリシーセットを選択するか、[Add NAT Policy Set] をクリックして NAT ポリシーセット を作成します。
- ステップ **7** (任意) [Add NAT Policy Set] をクリックして、NAT ポリシー セットを作成します。
- ステップ **8** (任意) [Add NAT Policy Set] の次のフィールドに値を入力します。

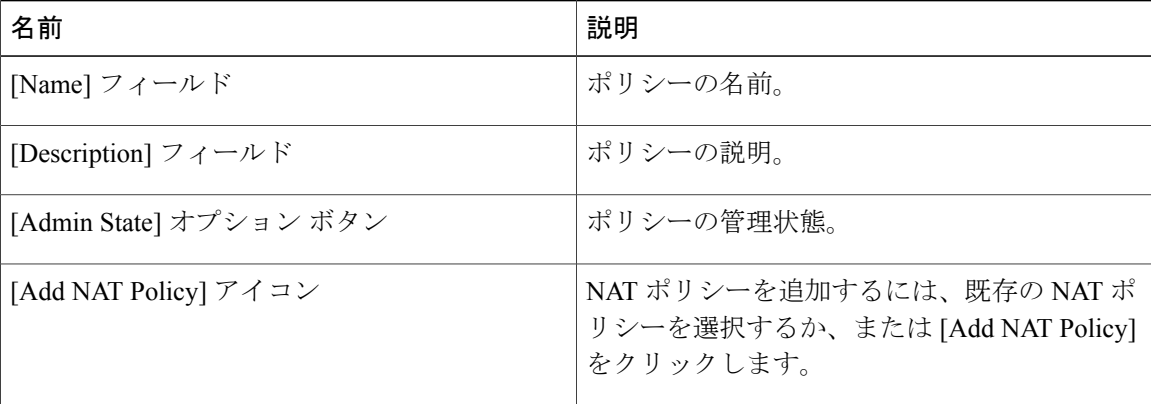

ステップ **9** (任意) [Add NAT Policy] の次のフィールドに値を入力します。

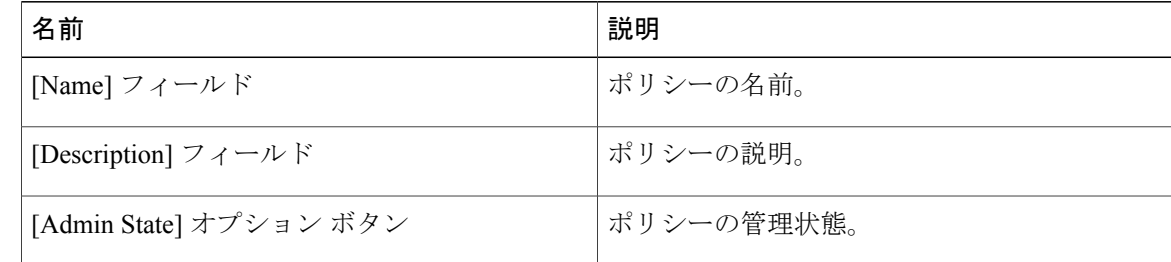

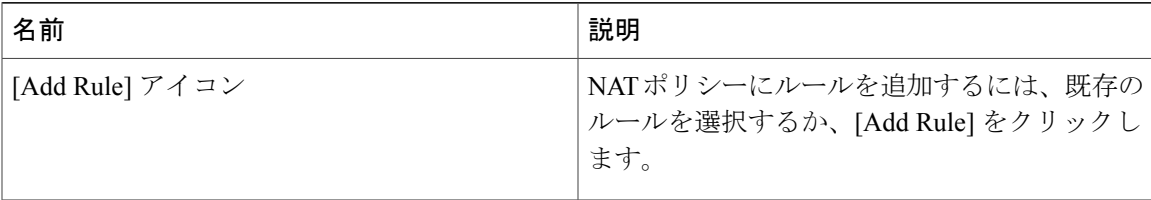

 $\mathsf I$ 

ステップ **10** (任意) [Add NAT Policy Rule] の次のフィールドに値を入力します。

| フィールド                                   | <b>Description</b>                                                                                                    |
|-----------------------------------------|----------------------------------------------------------------------------------------------------|
| 名前                                      | ルールの名前。                                                                                                    |
| Description                             | ルールの説明。                                                                                                    |
| <b>Original Packet Match Conditions</b> |                                                                                                    |
| <b>Source Match Conditions</b>          | 現在のポリシーを適用するために一致する必要<br>がある送信元属性。                                                                                                    |
|                                         | 新しい条件を追加するには、[Add Rule Condition]<br>をクリックします。                                                                                                    |
|                                         | 使用可能な送信元属性は、IPアドレスとネット<br>ワーク ポートです。                                                                                                    |
|                                         | Source Match(送信元の一致)条件<br>(注)<br>は、送信元 NAT の使用に対して<br>Dynamic タイプの NAT Action を指定<br>する場合にのみ使用します。                                                  |
|                                         | IPアドレスに対してサポートされてい<br>る演算子は、EQおよび PREFIX で<br>す。 ネットワーク ポートに対してサ<br>ポートされている演算子はEQ、<br>NEQ、GT、LTですが、送信元の一致<br>条件に対してネットワークポートを<br>使用することは想定されていません。 |

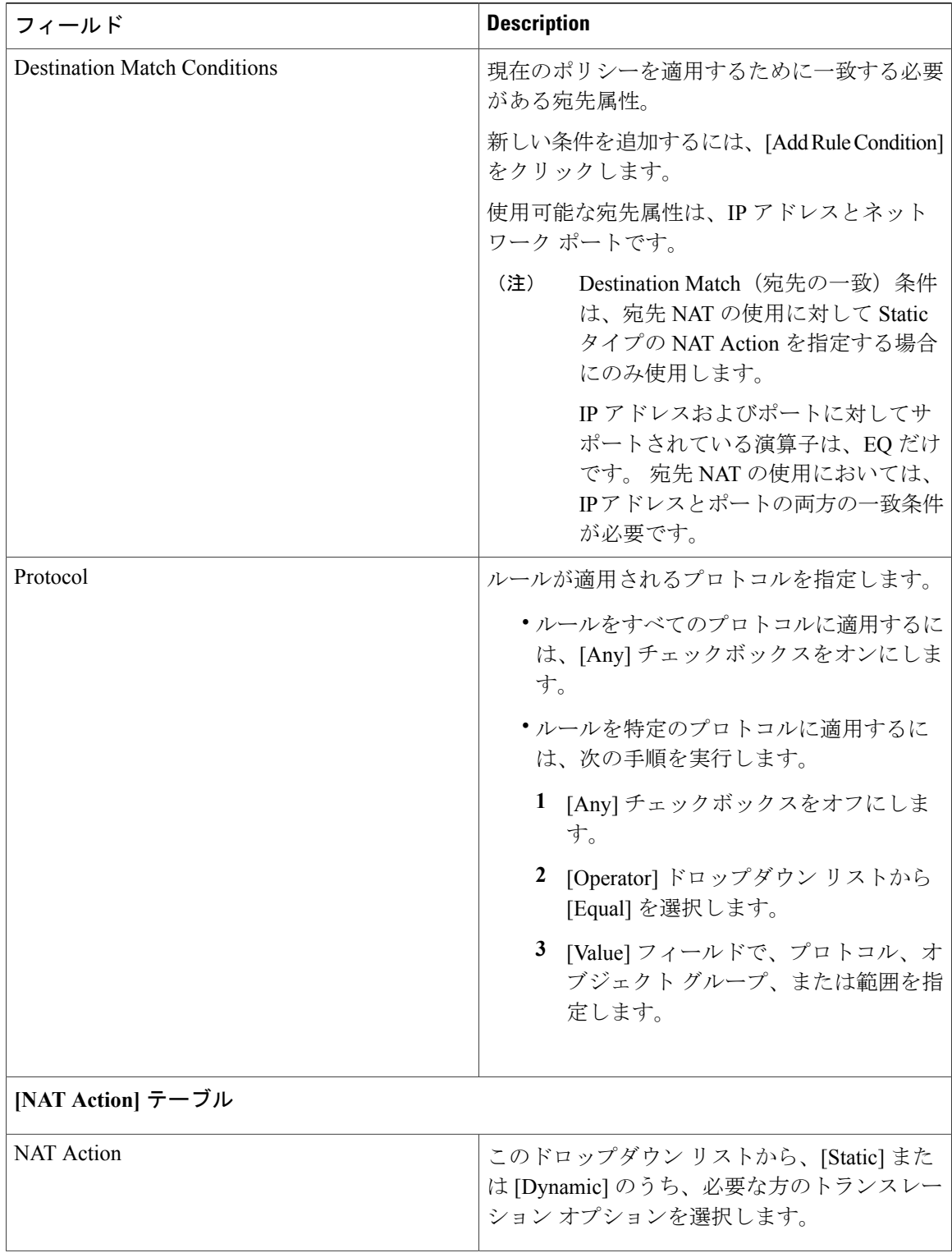

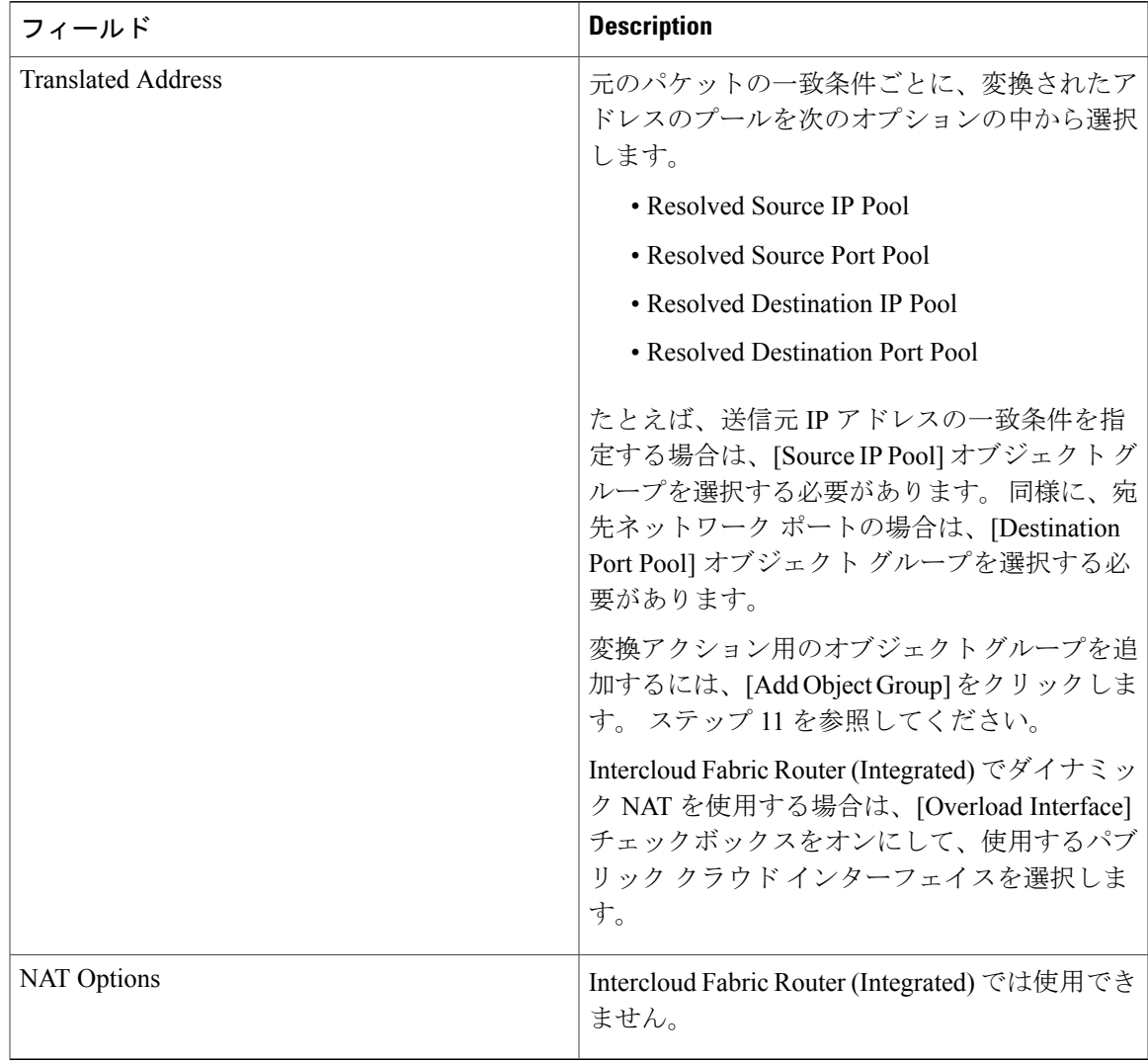

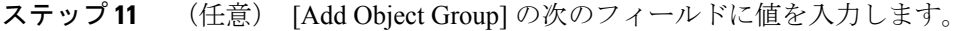

 $\overline{\phantom{a}}$ 

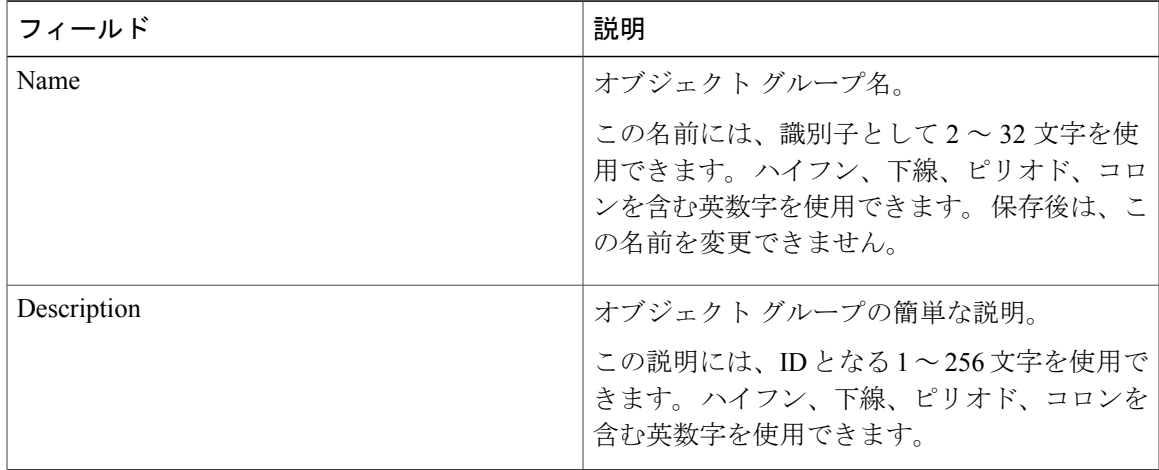

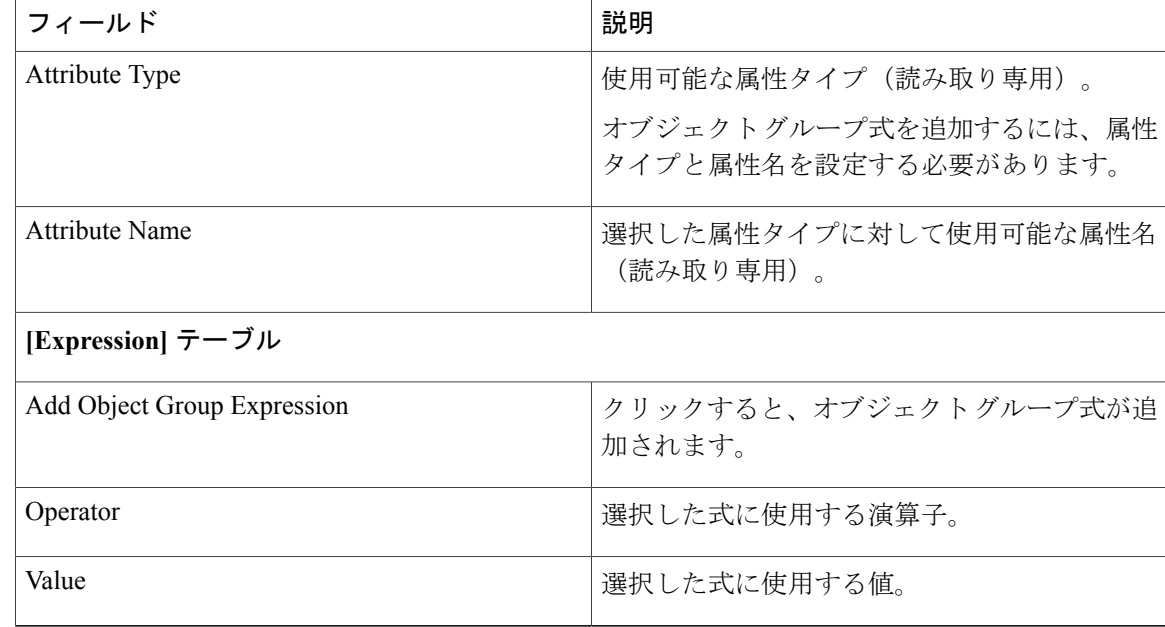

- ステップ **12** [OK] をクリックします。
- ステップ **13** プロファイルを Intercloud Fabric Router (Integrated) に関連付けるには、[Resource Management] > [Managed Resources] > *[tenant]* の順に選択します。
- ステップ **14** Intercloud Fabric Router (Integrated) を選択し、[Edit Edge Router] を選択します。 [Edit Edge Router] ウィザードが表示されます。
- ステップ 15 [Edit Edge Router] で、[Device Service Profile] ボタンをクリックします。 [Select Router Device Profile] ウィンドウでデバイス プロファイルを選択します。
- ステップ **16** [OK] をクリックします。
- <span id="page-25-0"></span>ステップ **17** 設定を確認するには、Intercloud Fabric Router (Integrated) CLI にログインし、**show intercloud ig tech-support** コマンドを入力します。

### **Intercloud Fabric Router (Integrated)** のインストールの確認

Intercloud Fabric Router (Integrated) のインストールを確認するには、次の手順を実行します。

手順

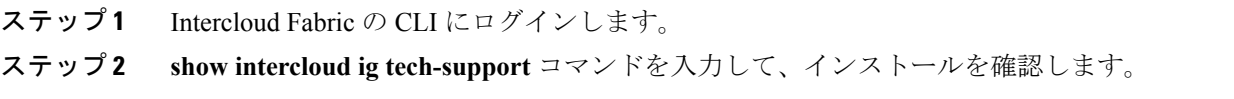